# **Activate & Access Your Accounts**

## **IT Manual for New AEP Students**

**Please use Google Chrome or Microsoft Edge as your browser**

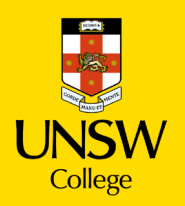

# **Table of contents**

- 1.Key Terms
- 2. Activate Your G-ID Student Account
- 3. Update Your Student Portal

4. Make an Appointment to Collect Your Student Card

5. Log in to Moodle

## **Key Terms**

### **G-ID = Student ID Number**

You will use this to login to the Student Portal, view your results and access your student profile. Your G-ID can be found on your COE Letter.

#### **Student Portal**

Where you can update your personal information and view your results.

It is very important that we have your most current contact details. Please let us know if you have moved or changed phone number know by updating your profile on Student Portal.

#### **Moodle**

Your online learning platform. You will use Moodle for all your classes.

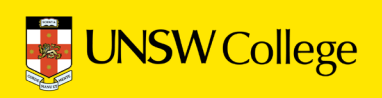

# **Activate Your G-ID Student Account**

## **1. Find your G-ID on your COE Letter**

### **COE**

Your Confirmation of Enrolment was emailed to you from UNSW College Admissions. Please search your email for this document if you do not have a hard copy with you.

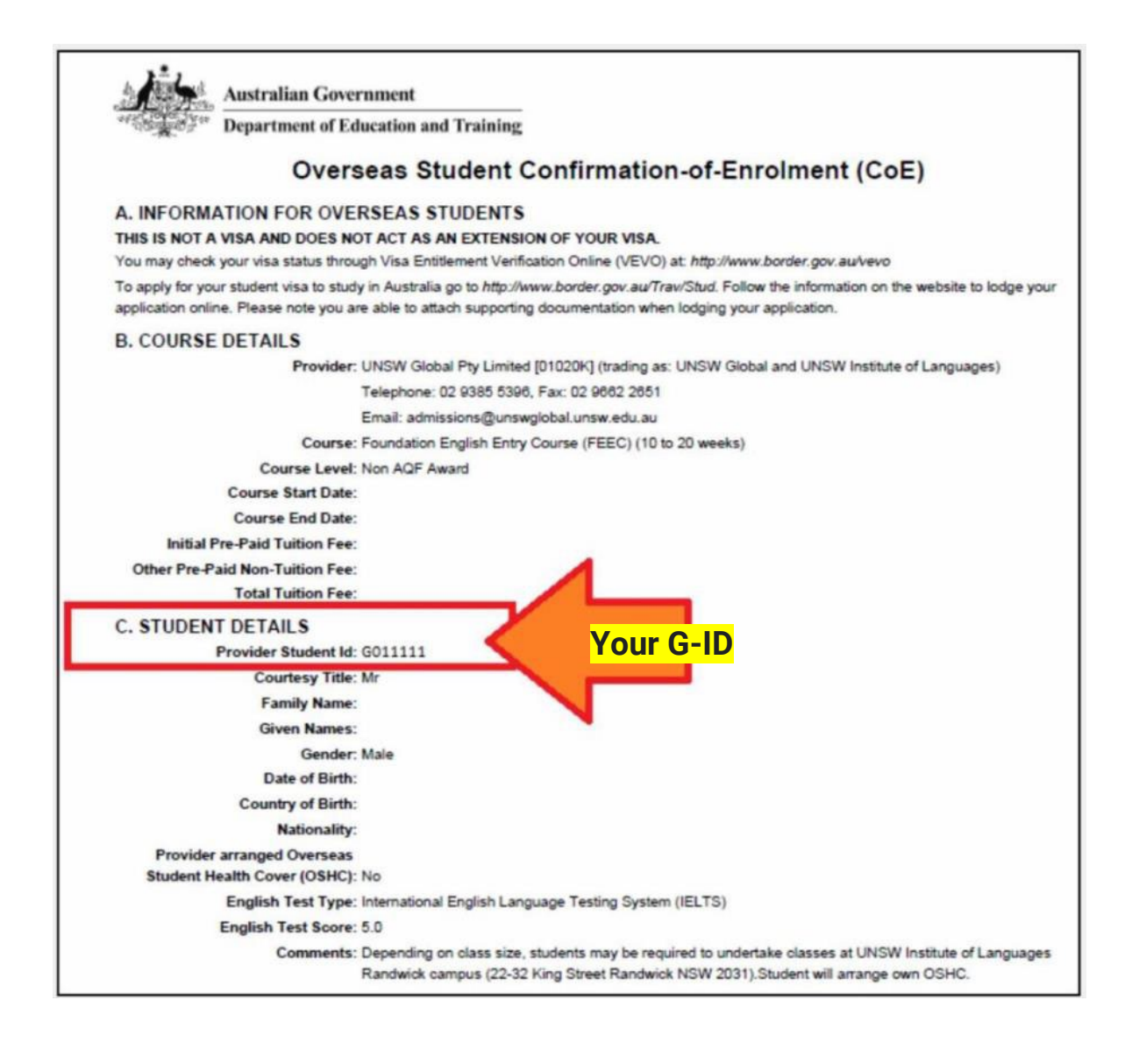

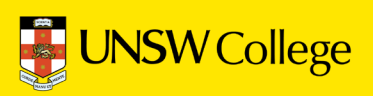

## **2. Open in a browser: https://my.unswcollege.edu.au/**

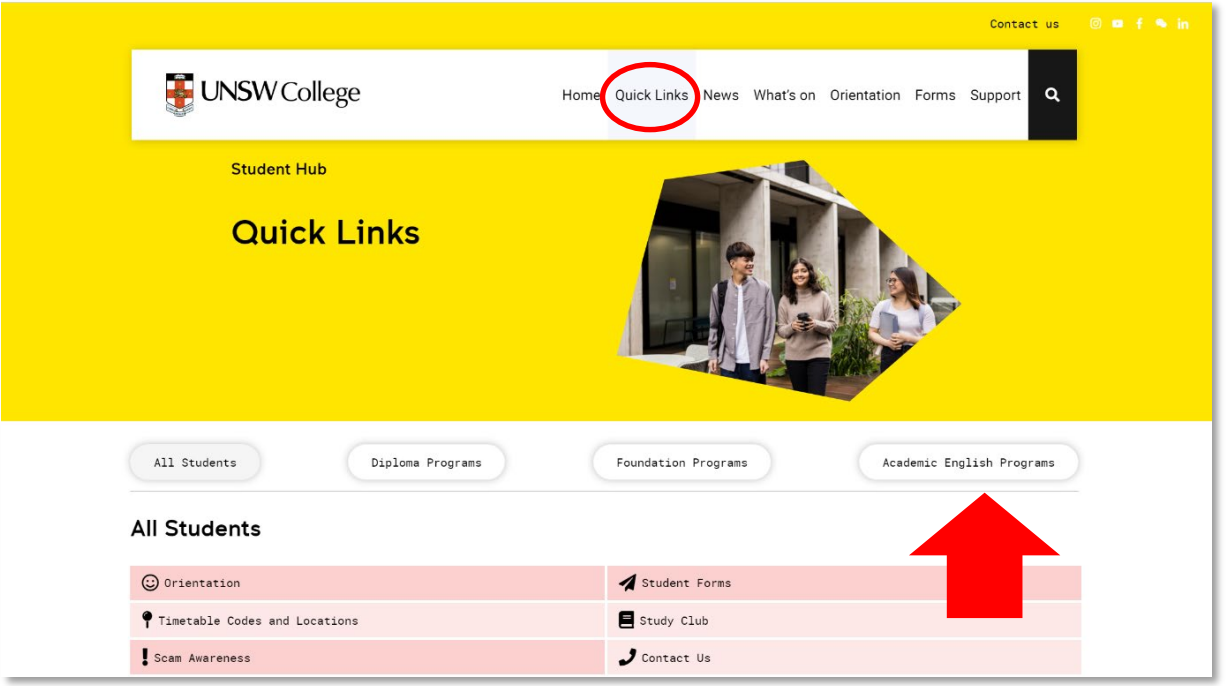

Navigate to the Quick Links tab at the top of the page. Click on the 'Academic English Program' button on the lower section of the page.

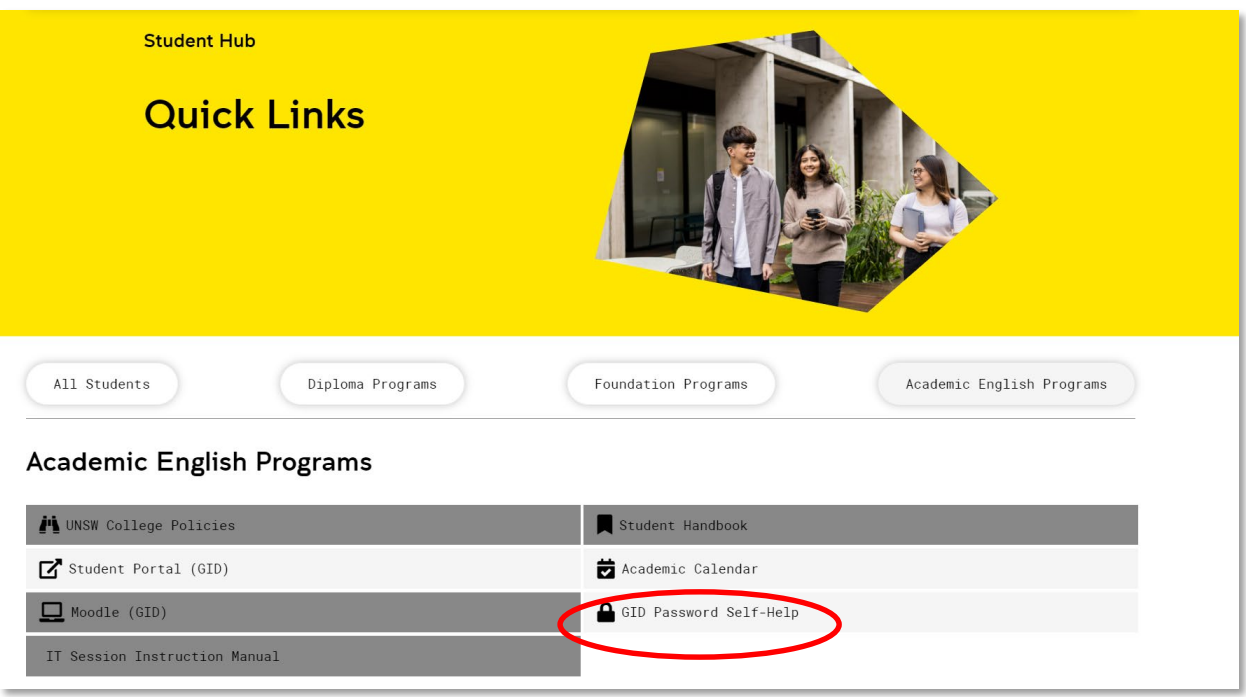

In the drop down menu below, click the 'GID Password Self-Help' button.

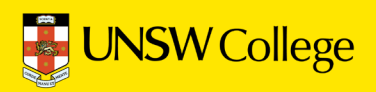

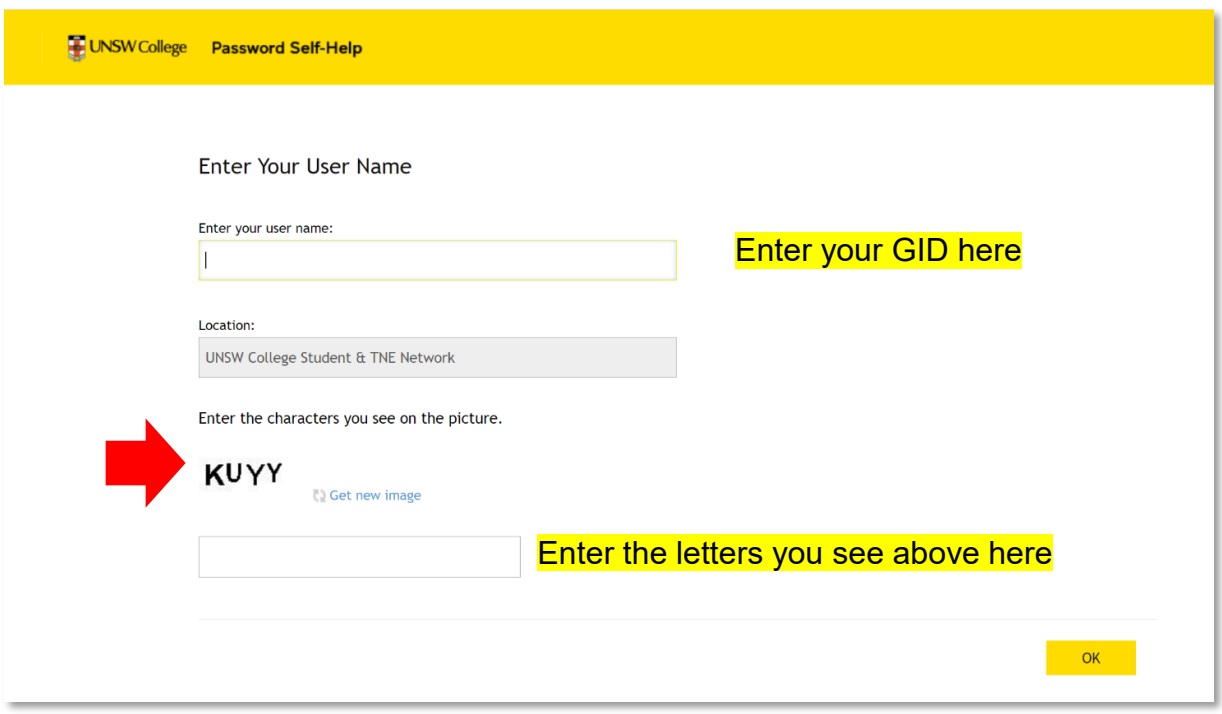

In the 'Enter Your Use Name' section, input your GID number.

In the section below, input the letters you see above (as indicated in the diagram) then click 'OK'

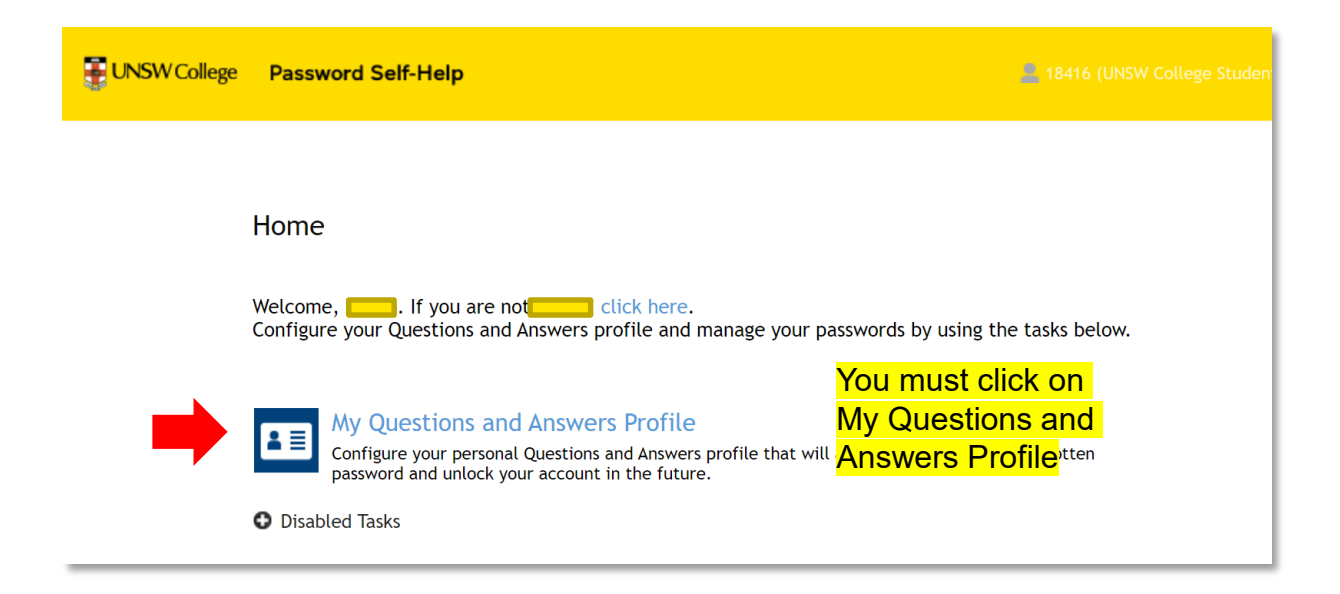

In this section, click the 'My Questions and Answers Profile' button.

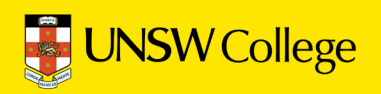

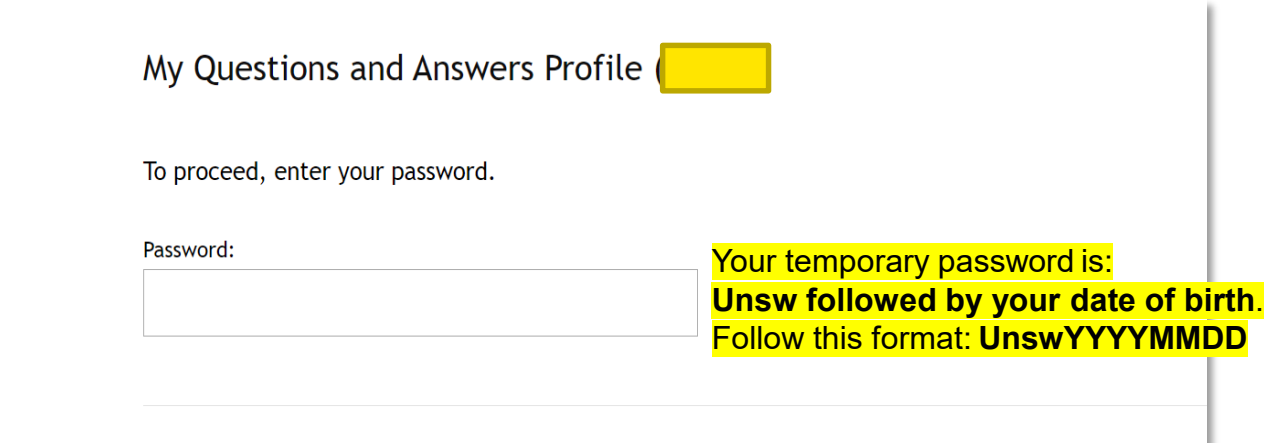

Fill in your password in this section, your password is demonstrated in the diagram above.

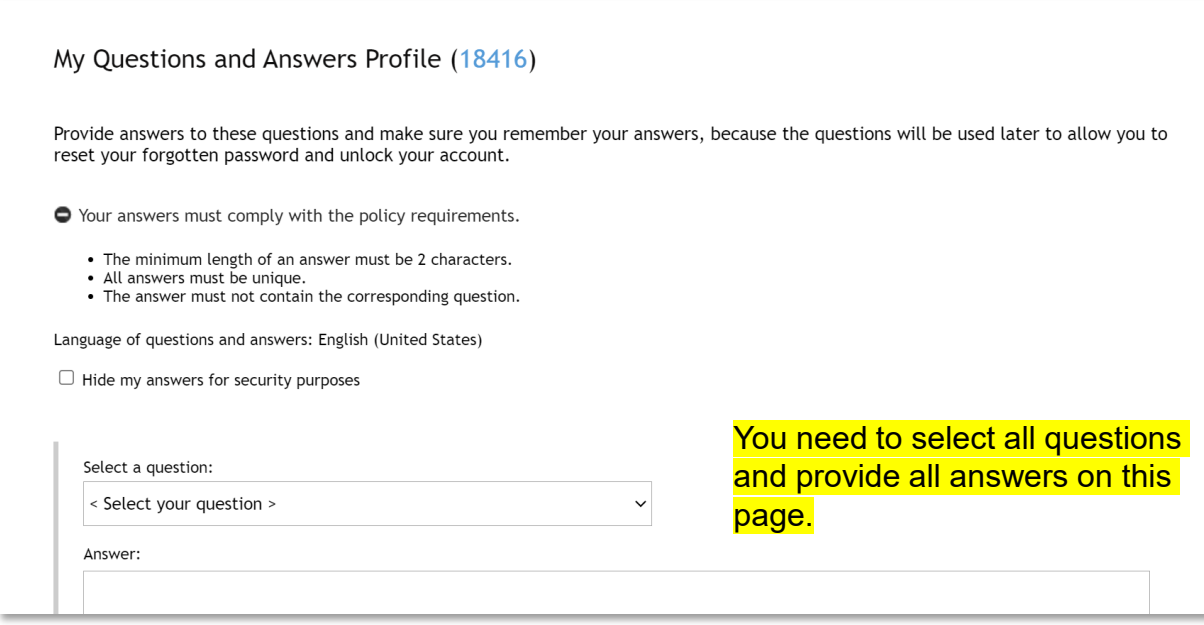

Once in the next section, make your way through the form making sure to answer all questions asked of you.

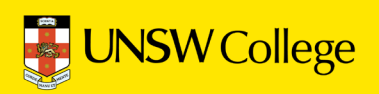

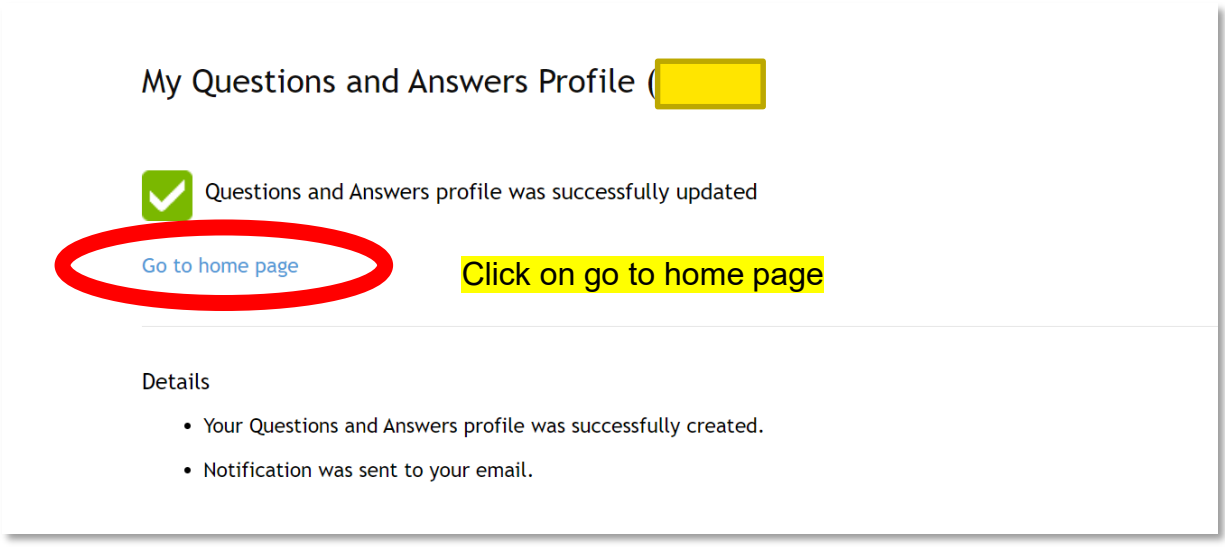

Once you have answered all questions, click the 'Go to Home Page' button to return to the home page.

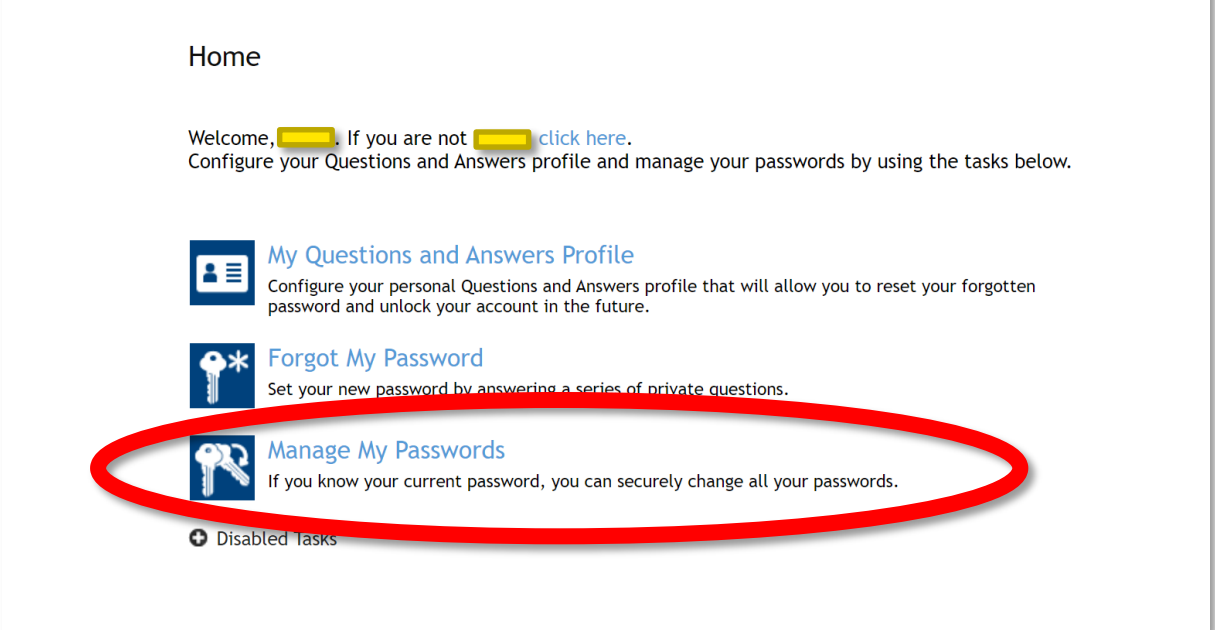

Once on the homepage, click on the 'Manage My Passwords' button.

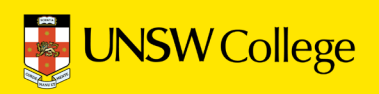

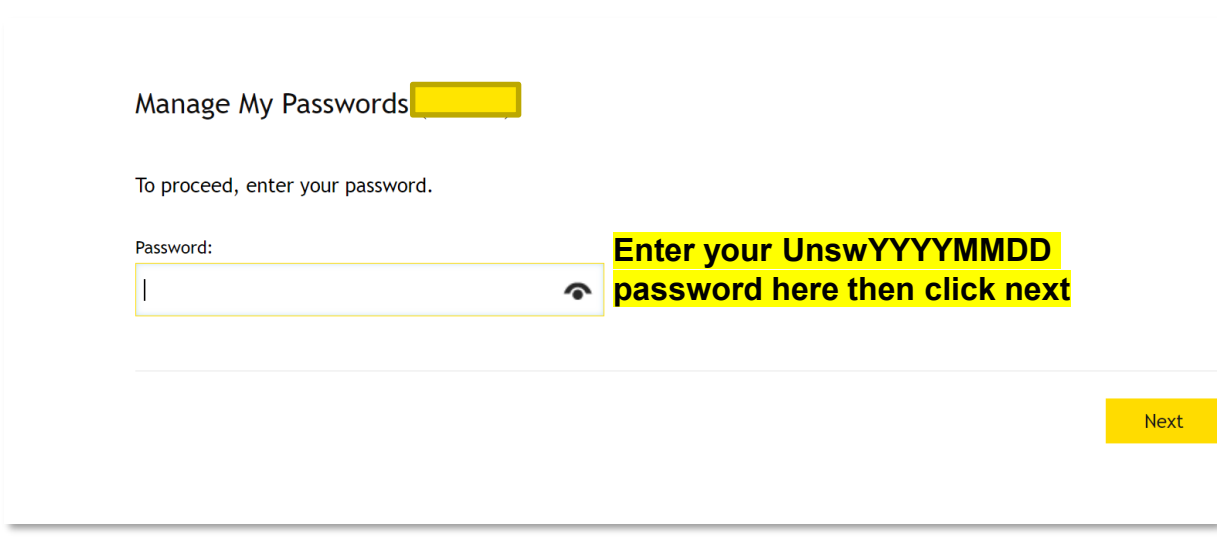

Fill in your password, your password is formatted as demonstrated in the diagram above. Once you have done this, click on the 'Next' button.

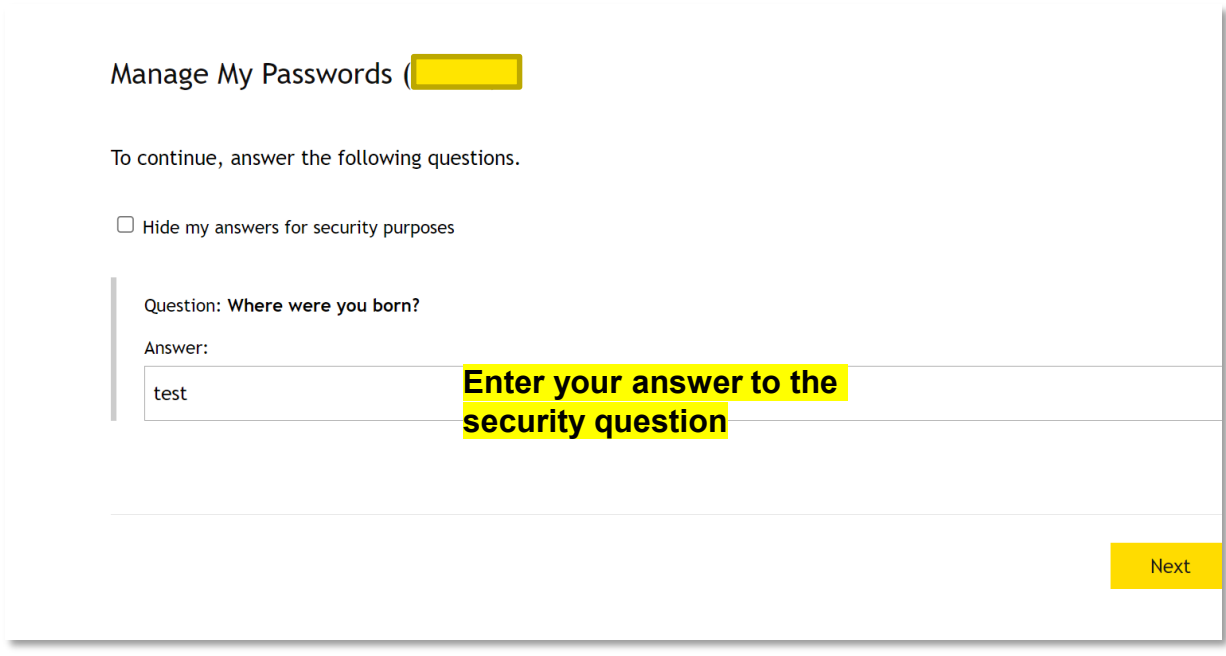

Once you have inputted your password, you will be asked some security questions. Enter your answer to the security question.

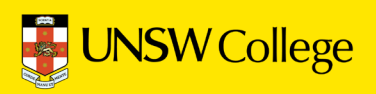

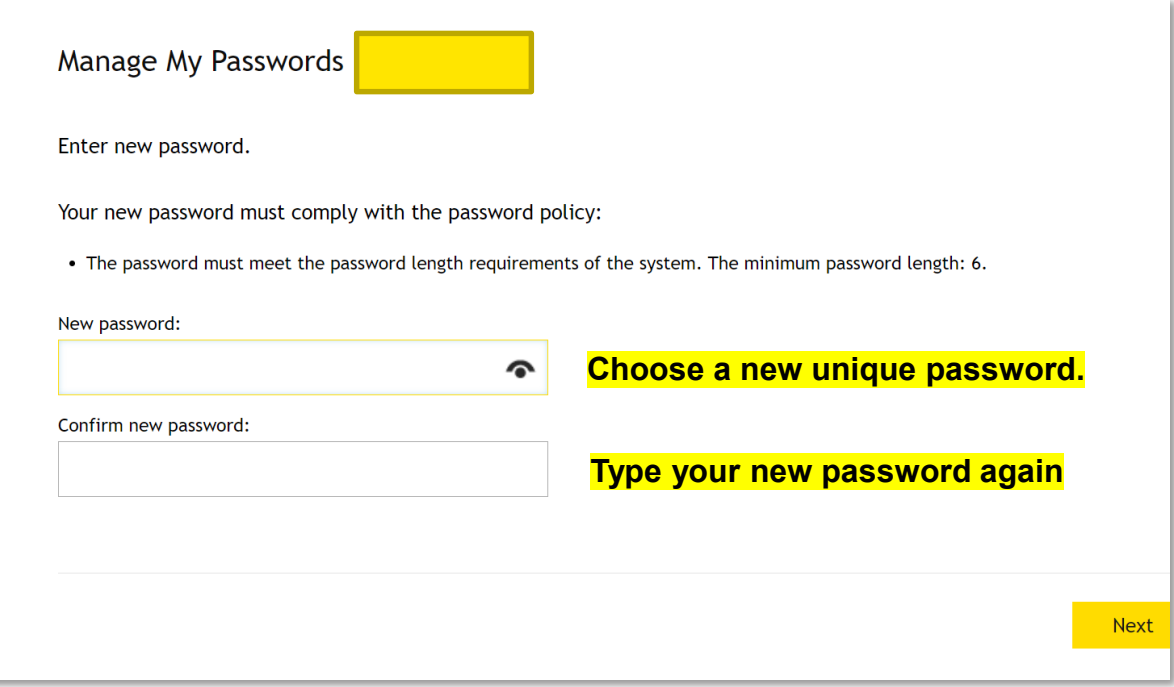

Once you have completed the security questions, you are ready to create your own unique password. The password must meet the password length requirements and match in the two boxes demonstrated above.

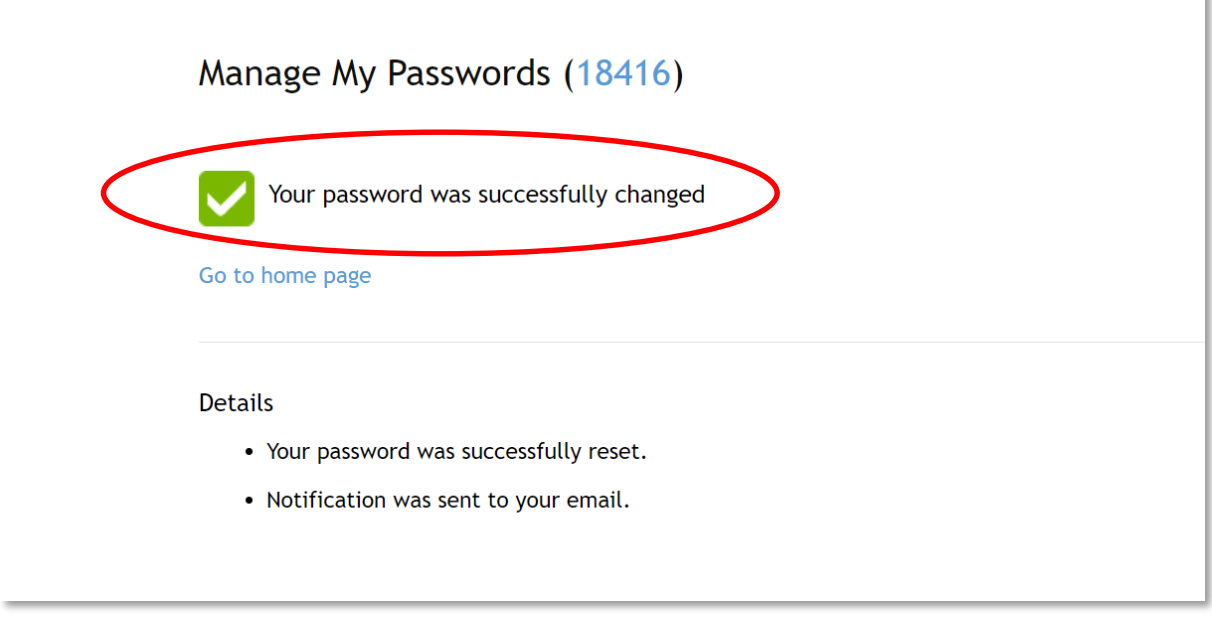

**Congratulations!** You have successfully changed your password.

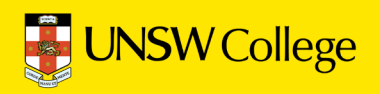

# **Update Your Student Portal**

**Go Back to Quick Links Page on https://my.unswcollege.edu.au/**

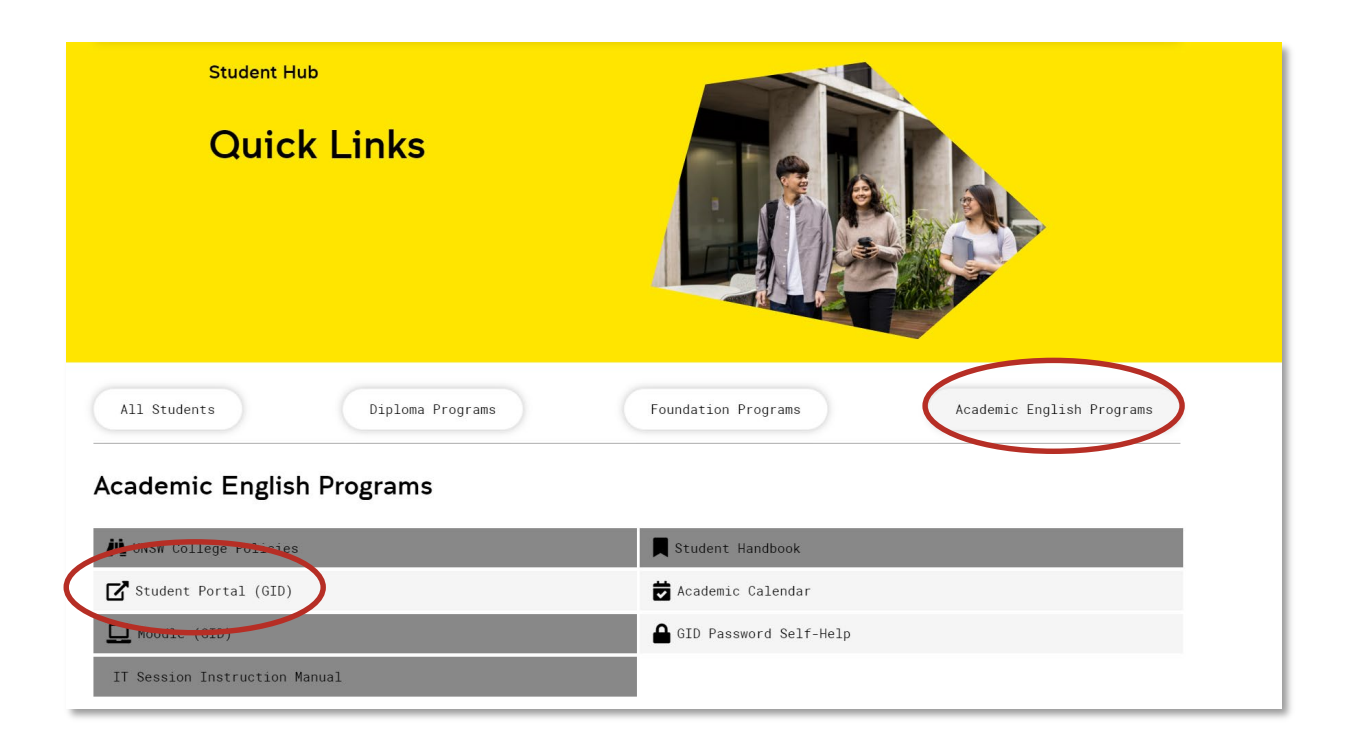

On Quick Links Page, click on the 'Academic English Program' button, then click on the' Student Portal (GID)' button.

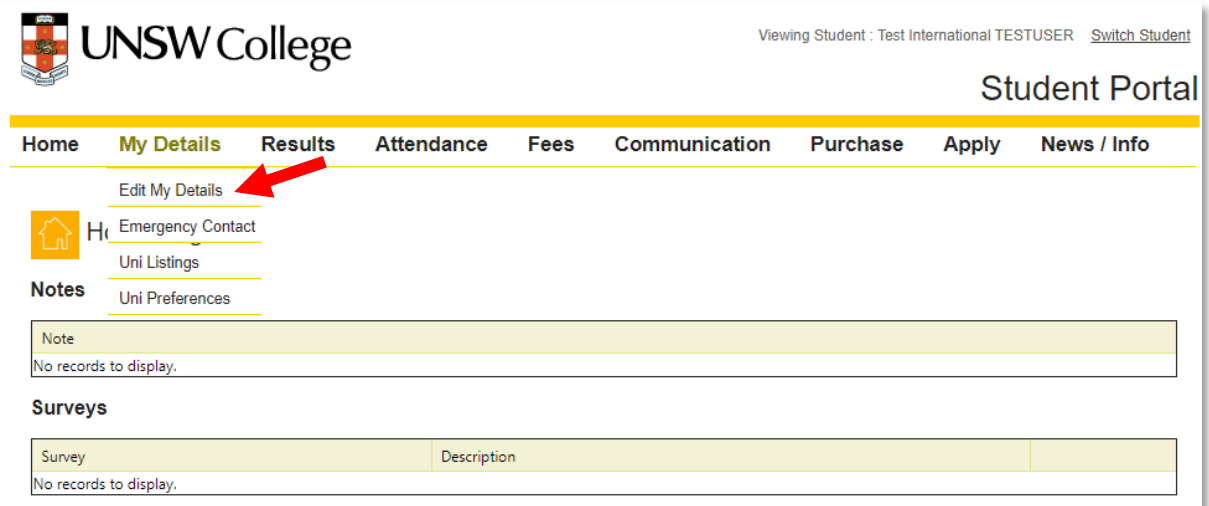

Move your mouse over the 'My Details' button, then select 'Edit My Details'

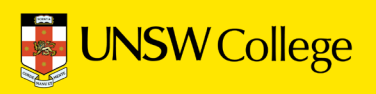

### **Fill out your Home Country (Overseas) Contact Information**

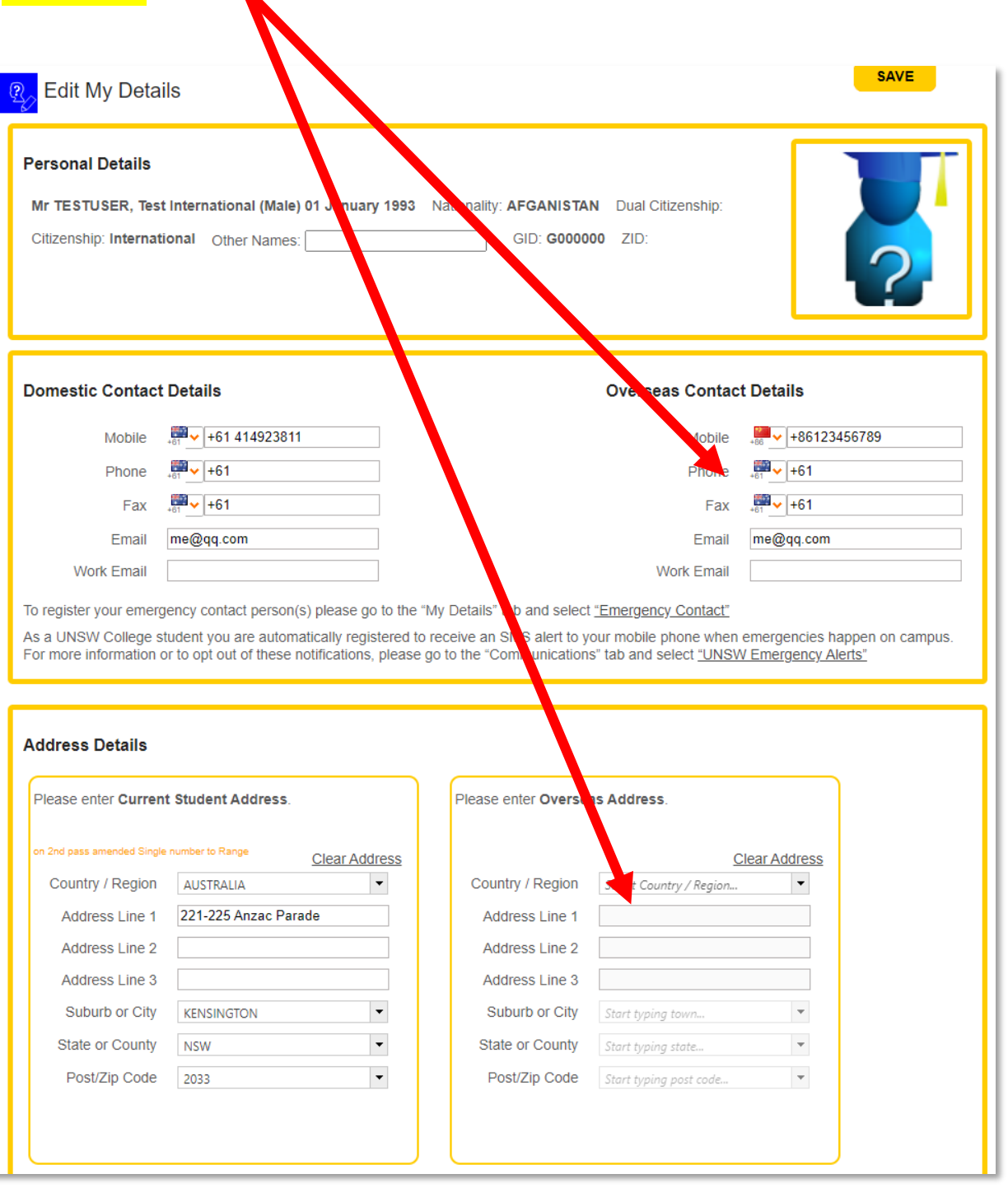

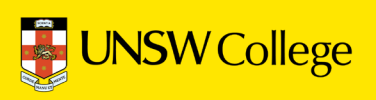

### **Fill out your Sydney (Domestic) Contact Information**

П

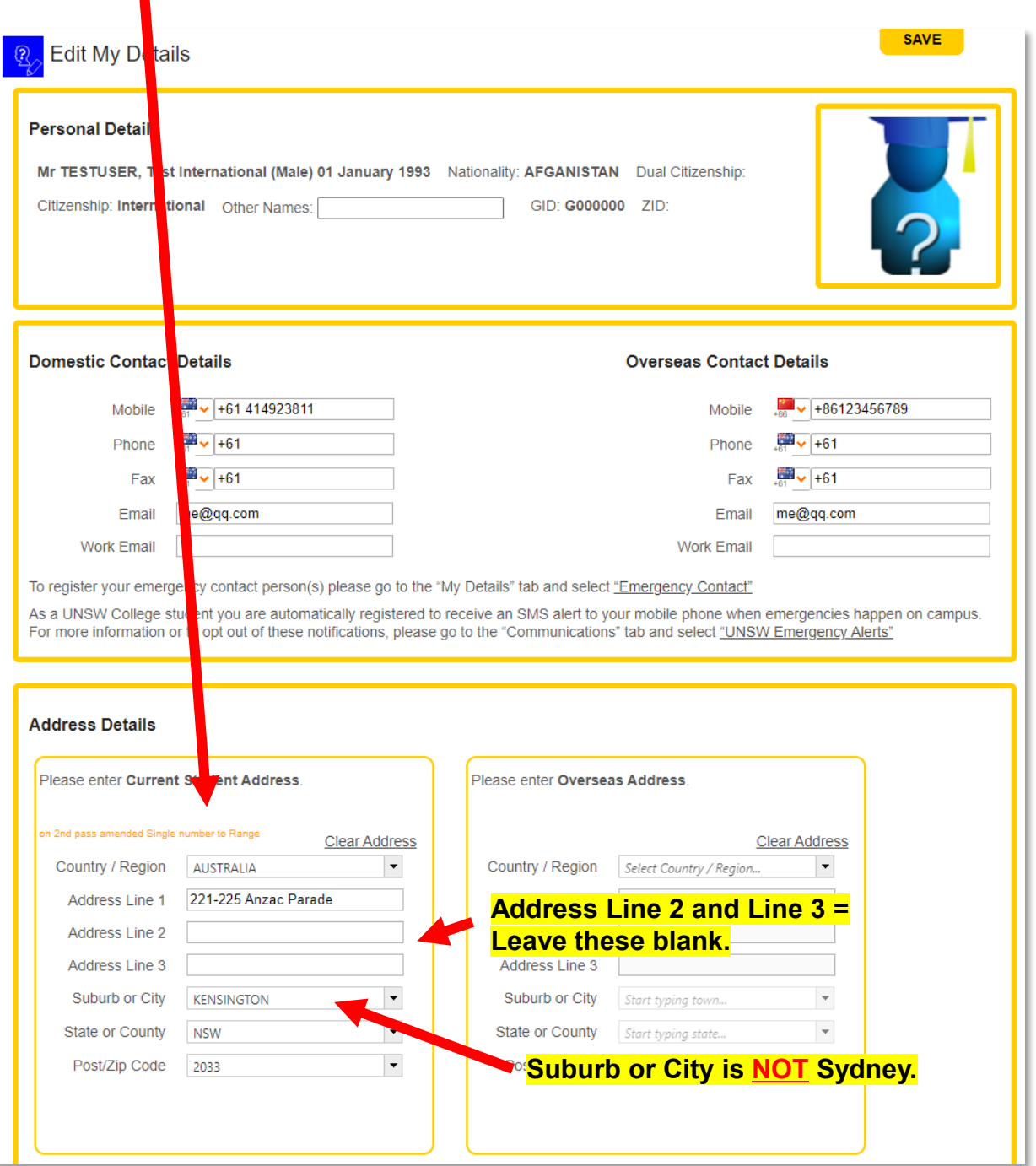

### **Click SAVE when you have finished.**

If you get red error messages it means you have not entered your Address correctly. Remember the order is:

- Apartment or House number and Street Name
- Blank
- Blank
- Suburb
- NSW
- Postcode

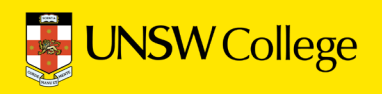

Go back to your Student Portal Home Page.

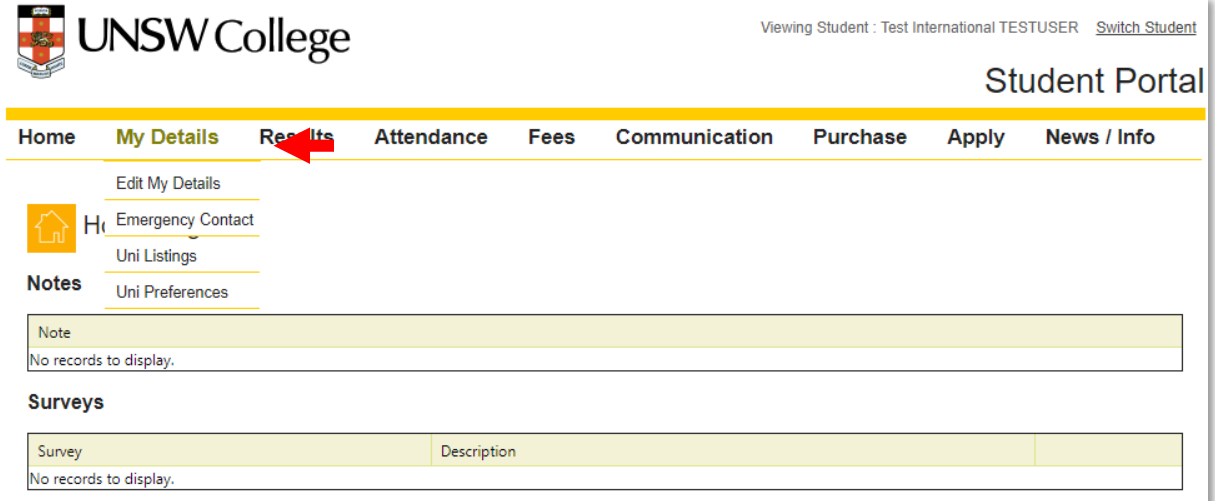

Move your mouse over 'My Details' and select 'Emergency Contact'

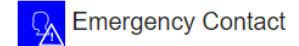

#### Please add emergency contact

If you are under 18 years old you must enter a parent/s or guardian as an emergency contact.

If you are over 18 years old, we recommend you enter a family member as an emergency contact where possible. If your family do not live in Australia, you can also enter an Australian contact.

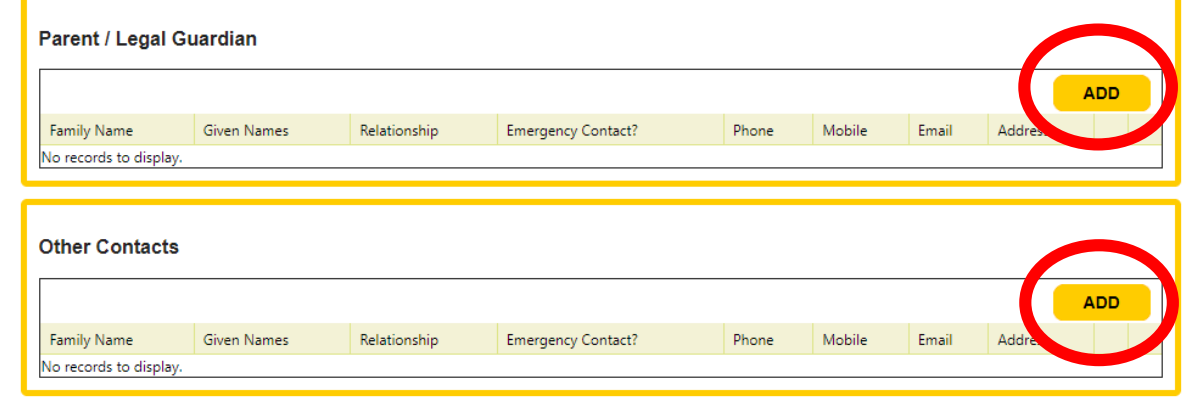

Click the 'Add' buttons to add a new emergency contact.

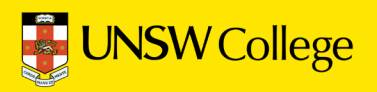

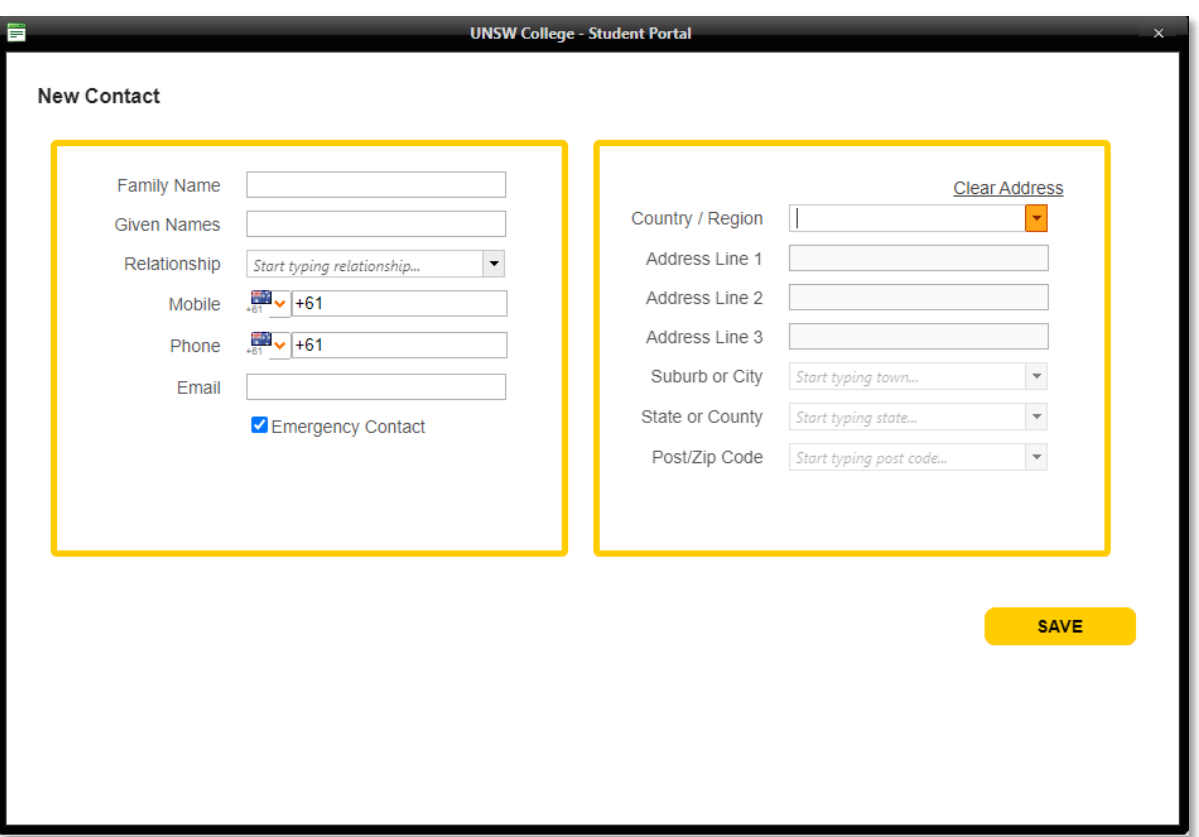

Enter your emergency contact person details here.

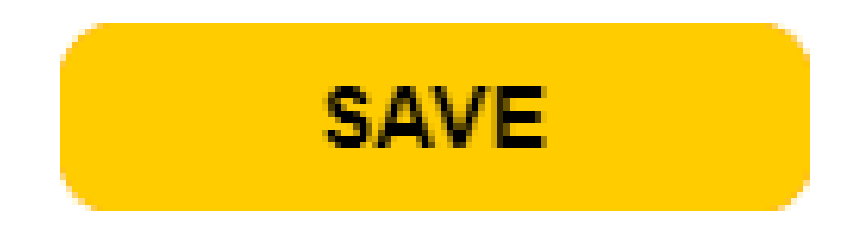

**Be sure to click the save button after adding new emergency contacts.**

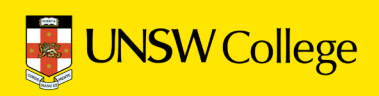

## **Make an Appointment to Collect Your Student Card**

**You must have this for attendance.**

## **Go back to: https://my.unswcollege.edu.au/**

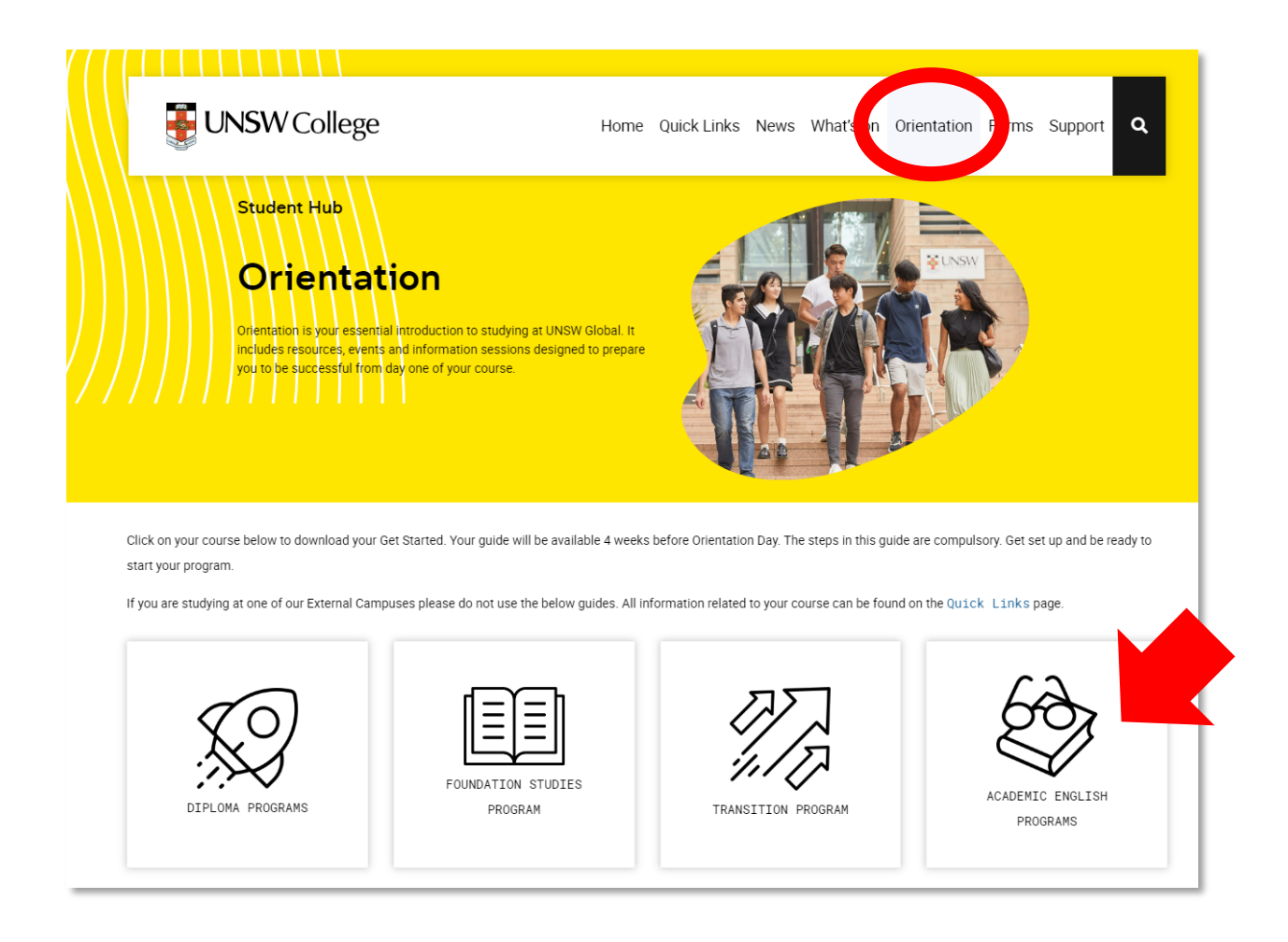

Click on the 'Orientation' button at the top of the home page, then click on the 'Academic English Program' button on the lower part of the page.

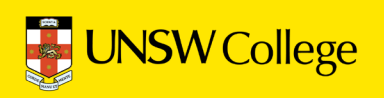

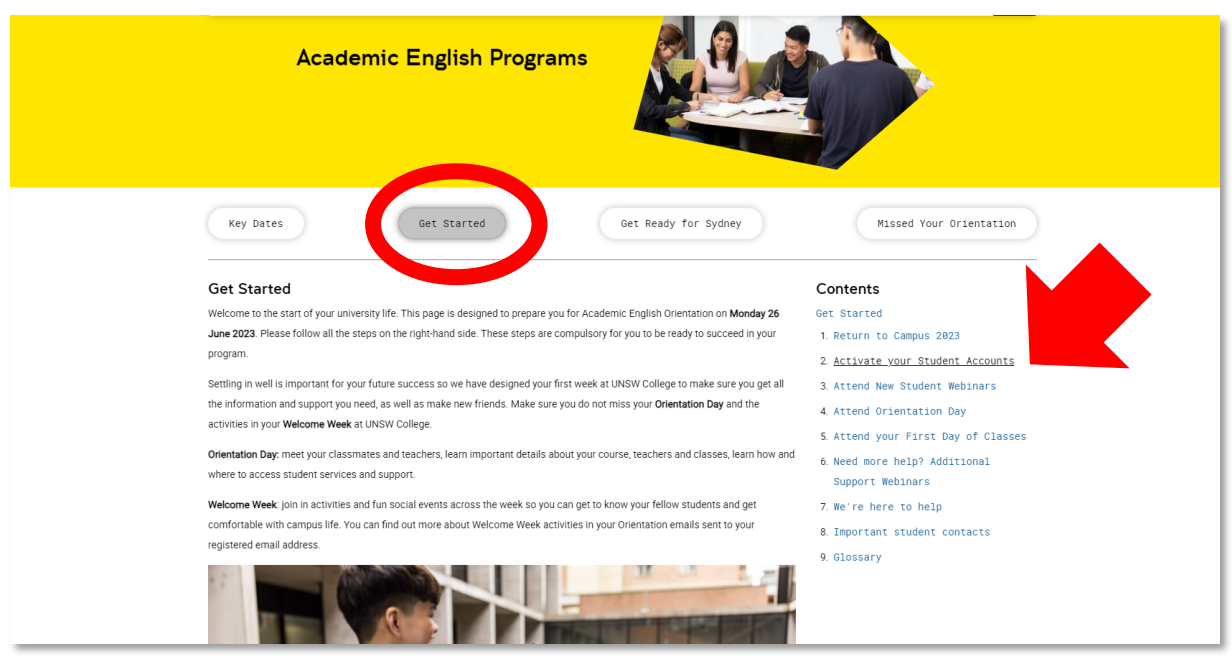

Click on the 'Get Started' button, then on the right hand side of the page in the Contents category, then click the 'Activate your Student Accounts' button.

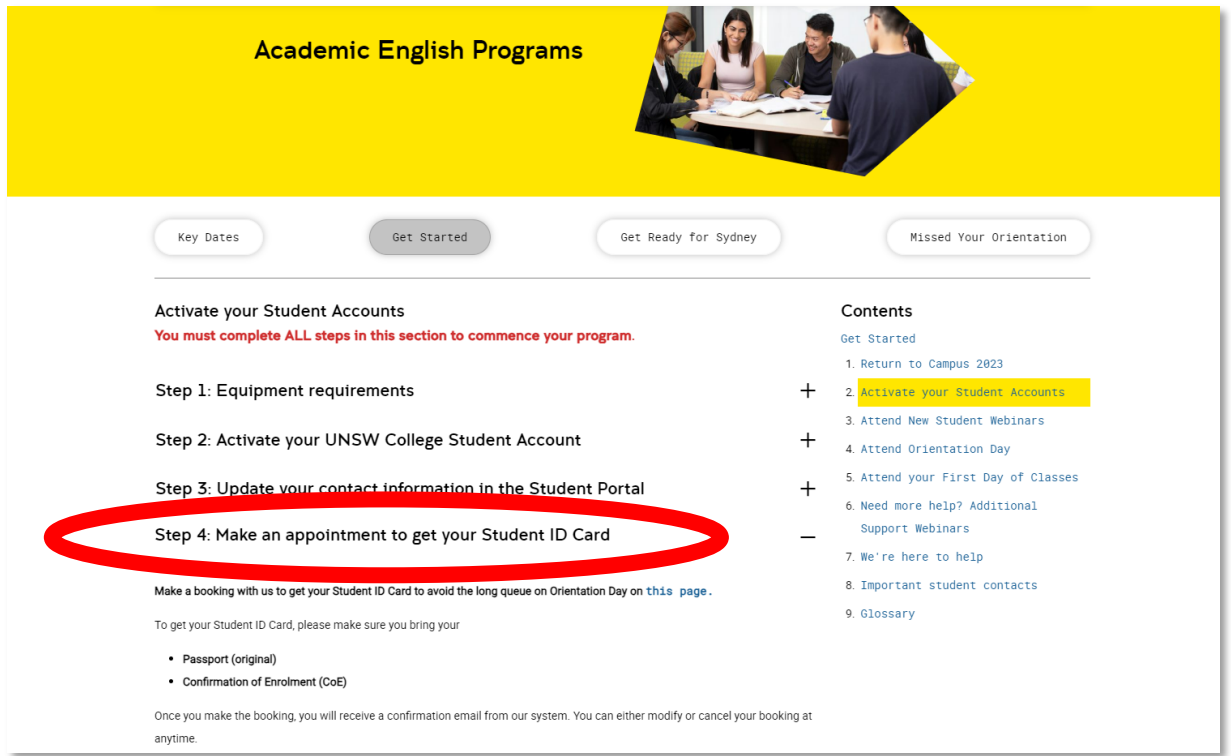

Click on the 'Make an Appointment to Activate your Student ID Card' button.

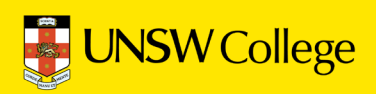

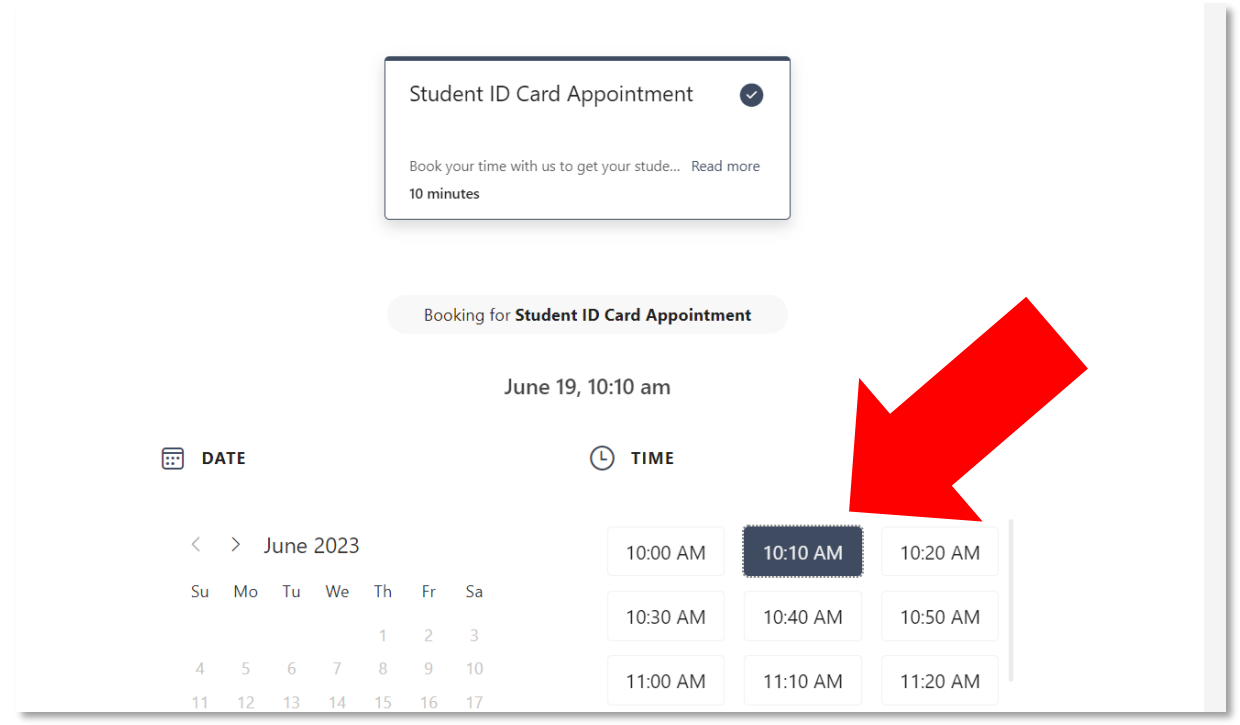

Choose a time that suits you to collect your student card.

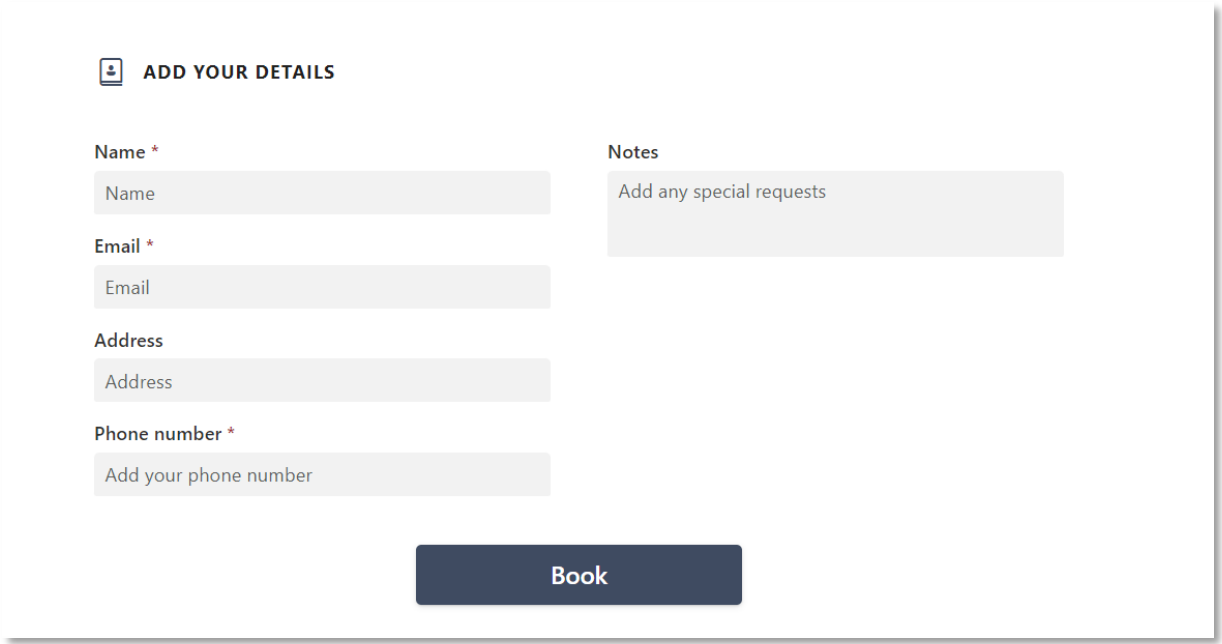

Complete all your details and click book

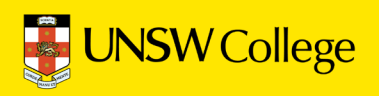

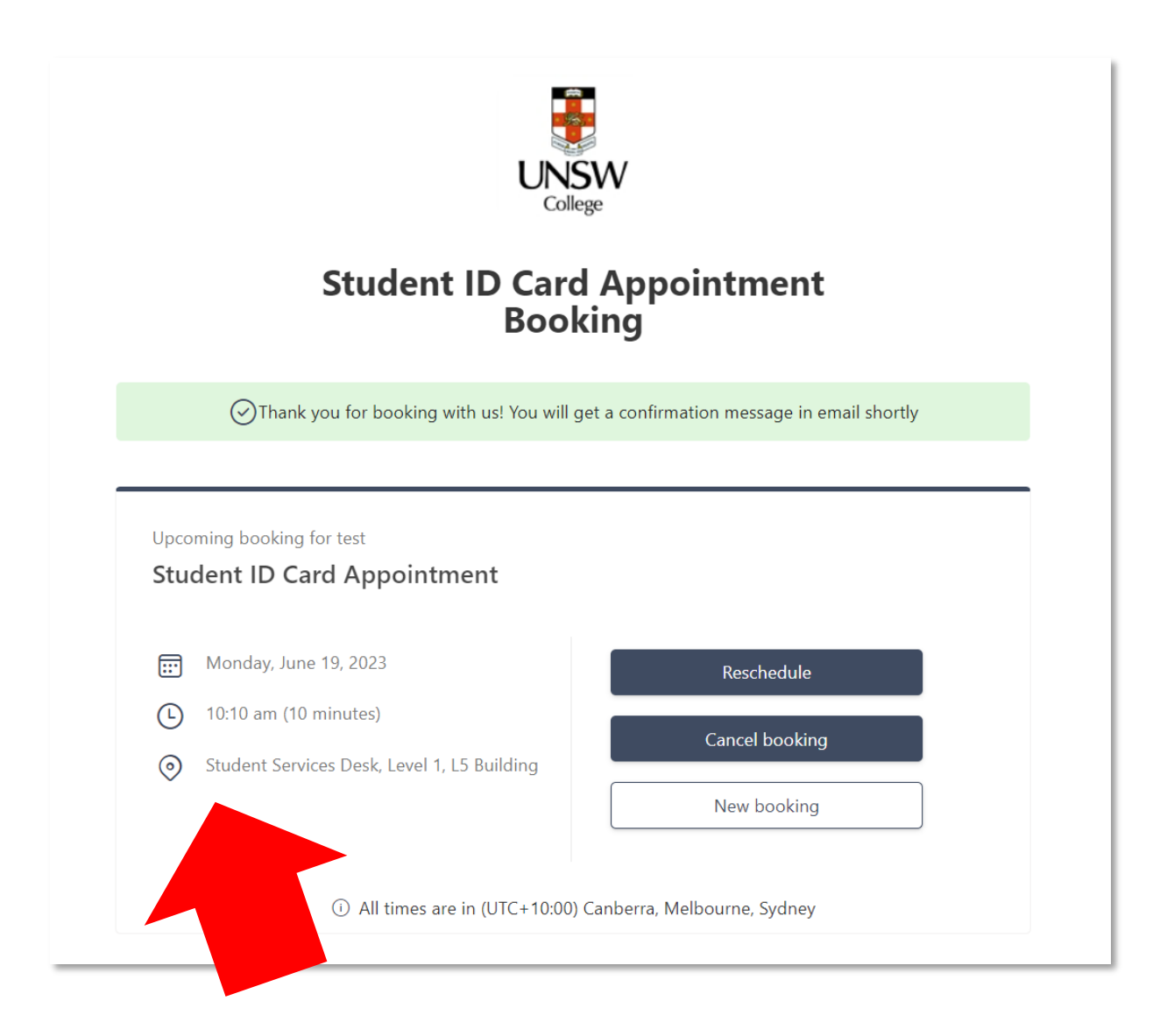

This is your appointment. Do not forget to attend!

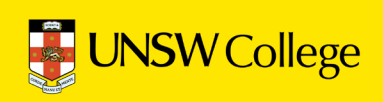

## **Log in to Moodle**

**<https://moodle.telt.unsw.edu.au/>**

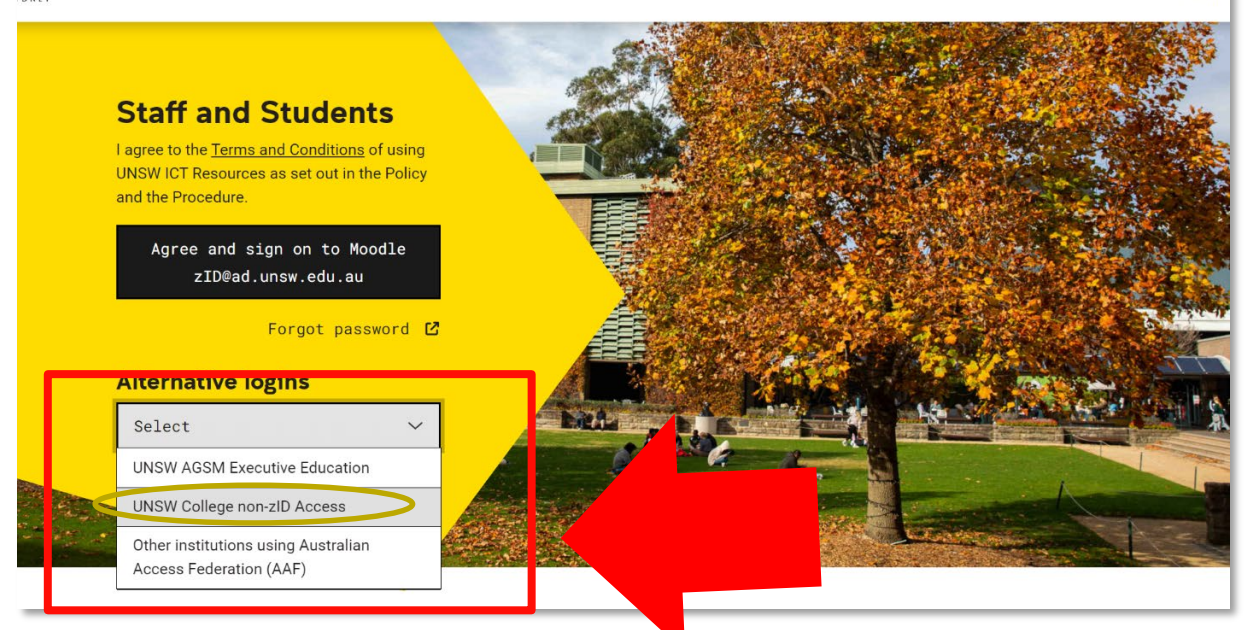

Click on the Alternative logins on the Moodle page, select 'UNSW College non-zID Access' from the drop down menu.

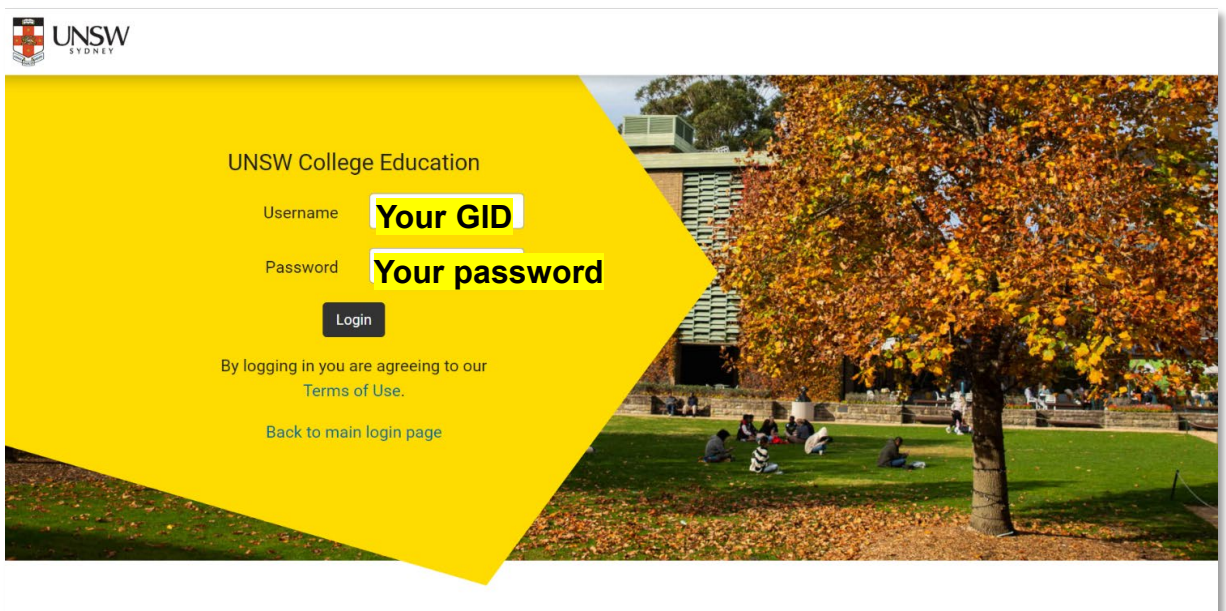

Welcome to the UNSW Moodle platform.

Enter your GID in the username, and the password you just created in the password column, then click 'Login'.

UEEC20, UEEC15, EAE and TOP students can access timetable on Moodle course page. UEEC10 and FEEC students can access timetable on Open Learning course page.

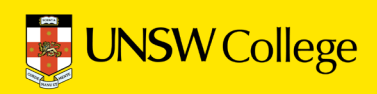

Office

**For IT support:** 

**[helpdesk@unswcollege.edu.au](mailto:helpdesk@unswcollege.edu.au)**

**Always include your G-ID and screenshots of the problem.**

**All other questions**:

**[enquiries@unswcollege.edu](mailto:enquiries@unswcollege.edu)**

**02 8936 2222**

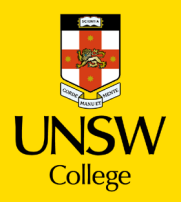